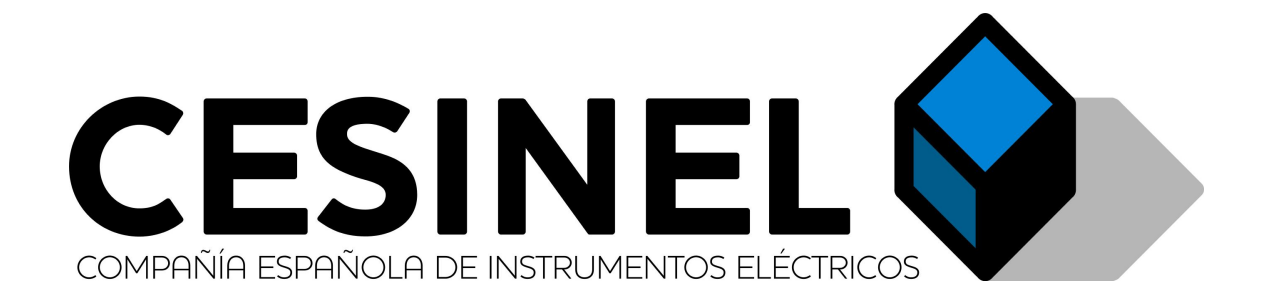

# MEDCAL STII BLUETOOTH CONNECTION

# **Index**

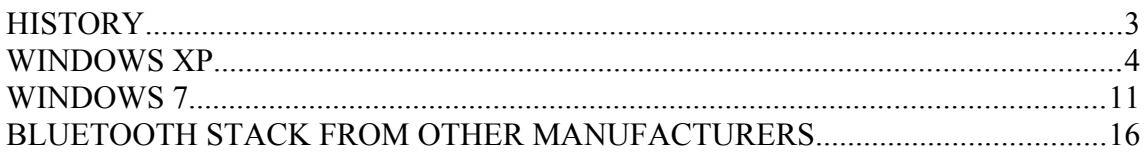

# **HISTORY**

1) V1.0. CABL (20/10/2015): Initial version 2) V1.1. CABL (07/03/2018): English translation

## **WINDOWS XP**

#### 1) Start/Control Panel

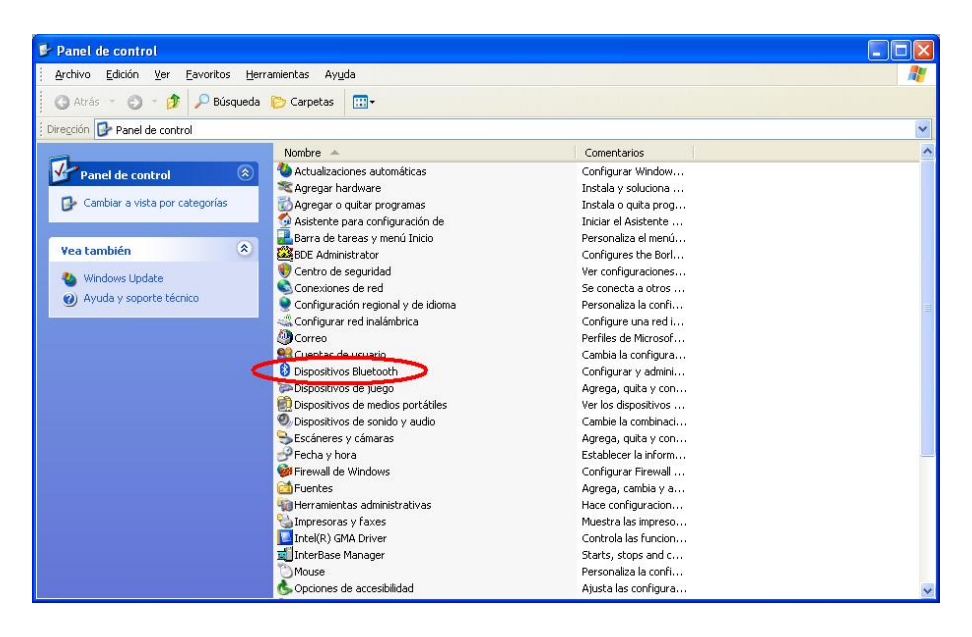

### 2) Add

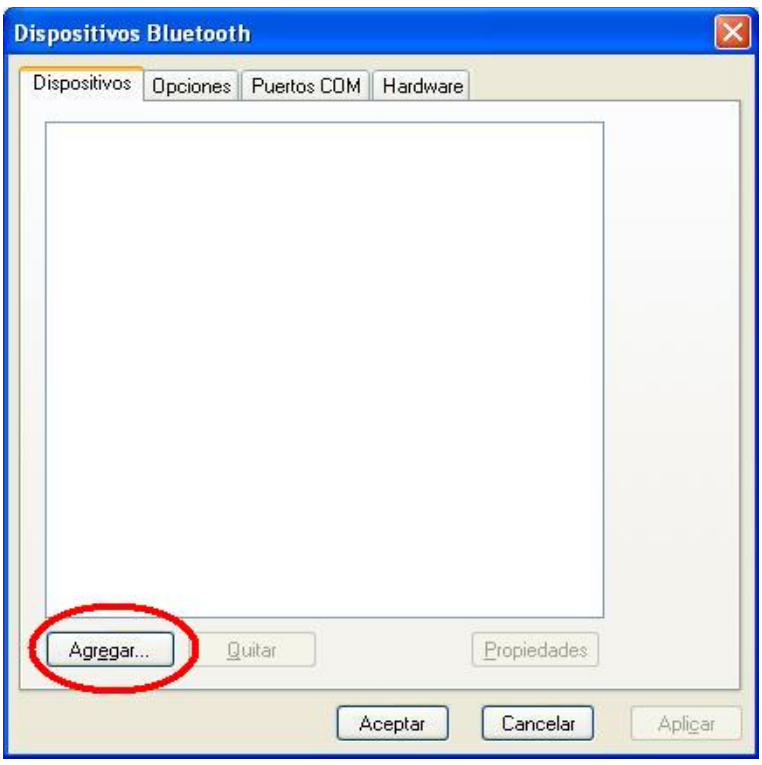

3) Check My Device is...

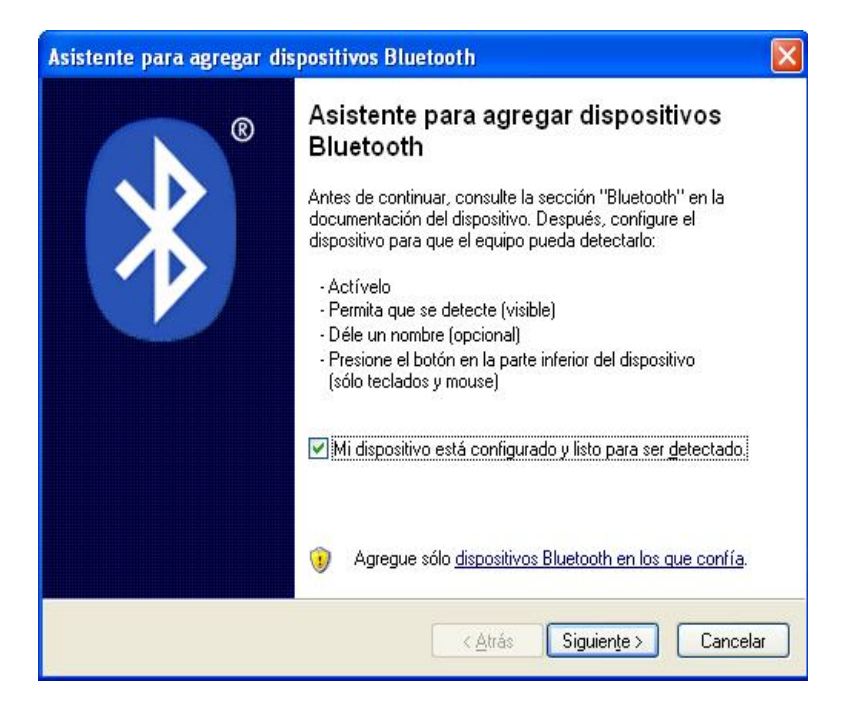

4) Bluetooth search starts

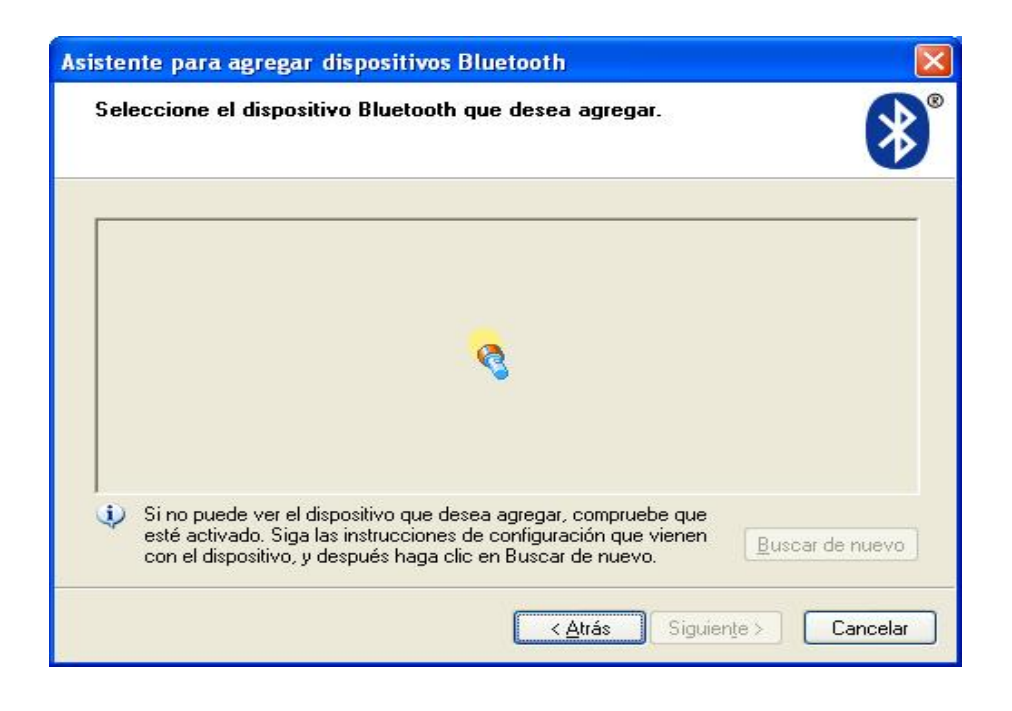

## 5) STII found

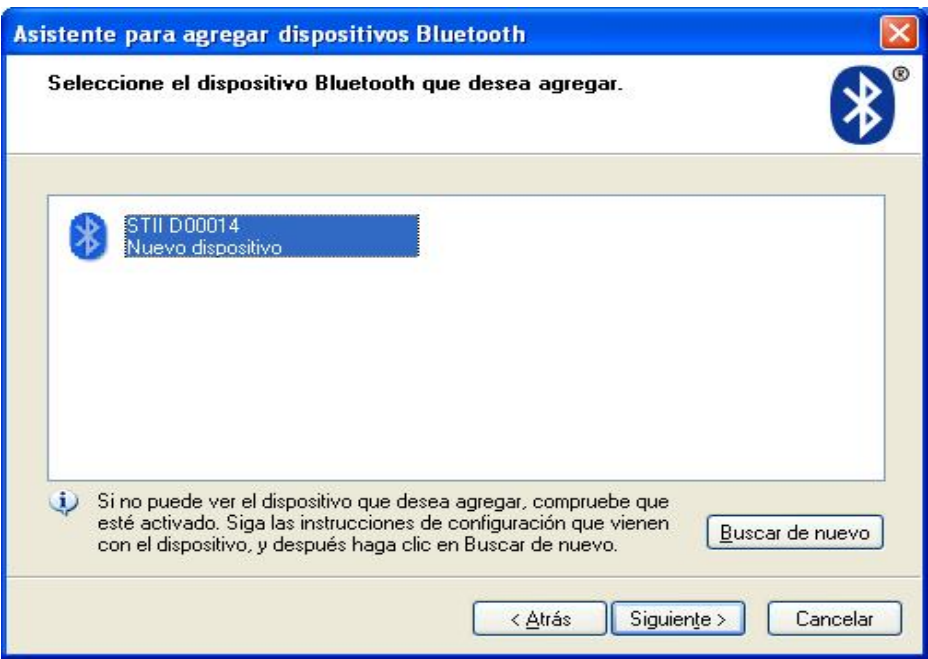

6) Choose Use the passkey found in the documentation:

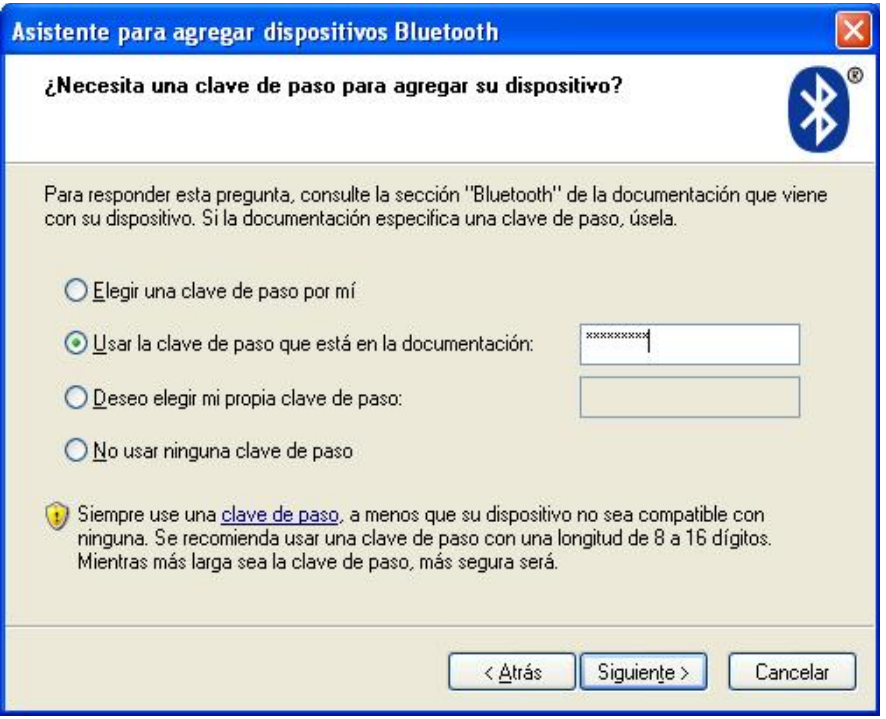

7) Connecting device, interchenging passkeys, installing virtual COM ports

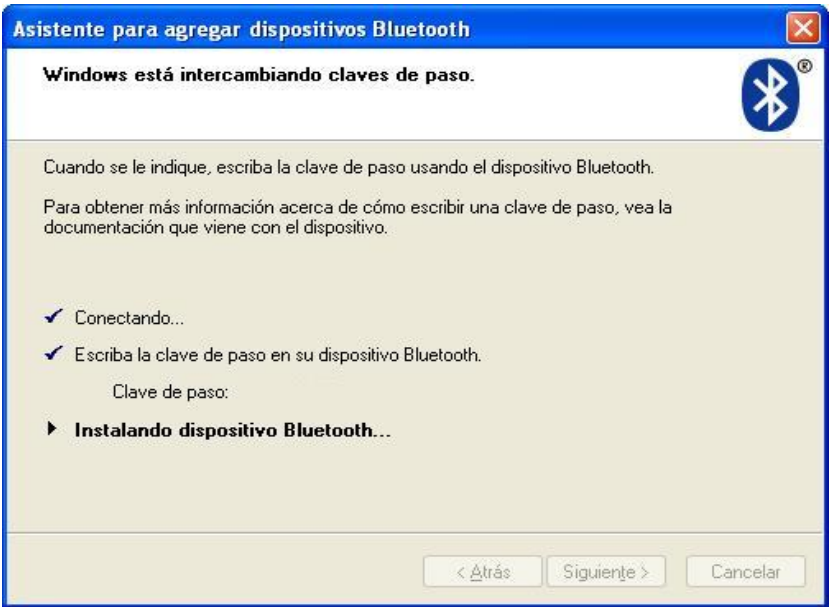

Windows finds and installs the instrument as a virtual COM port

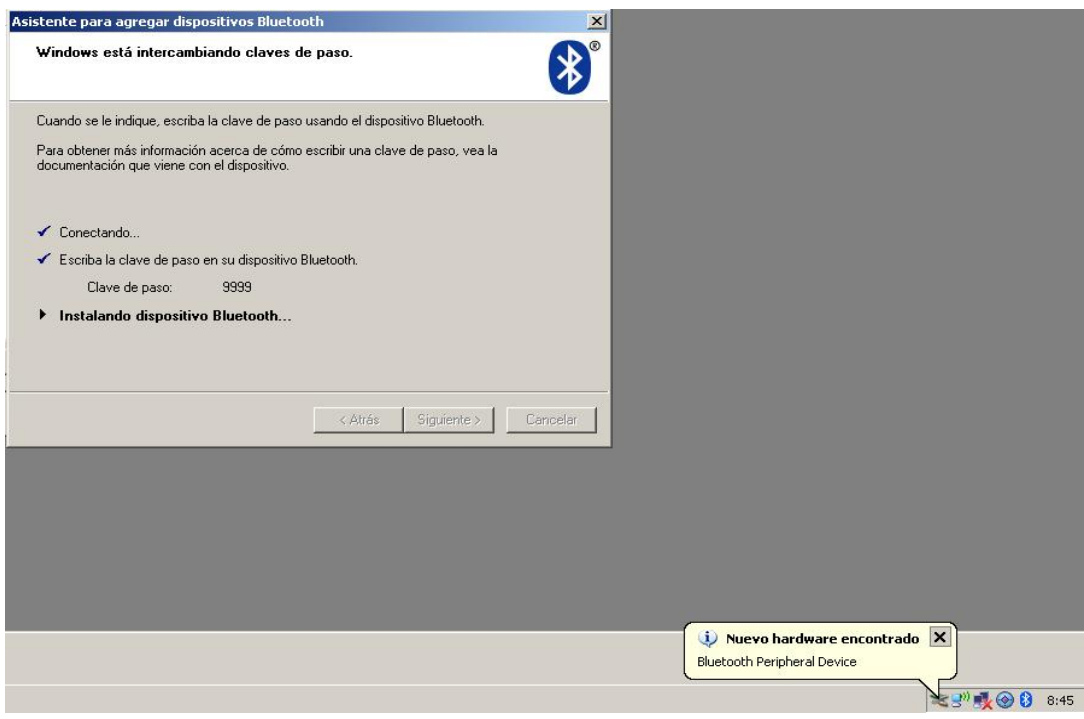

8) Finished. Information on the created virtual COM ports (Outgoing port is needed, as the STII instrument is always a slave and never starts a communication).

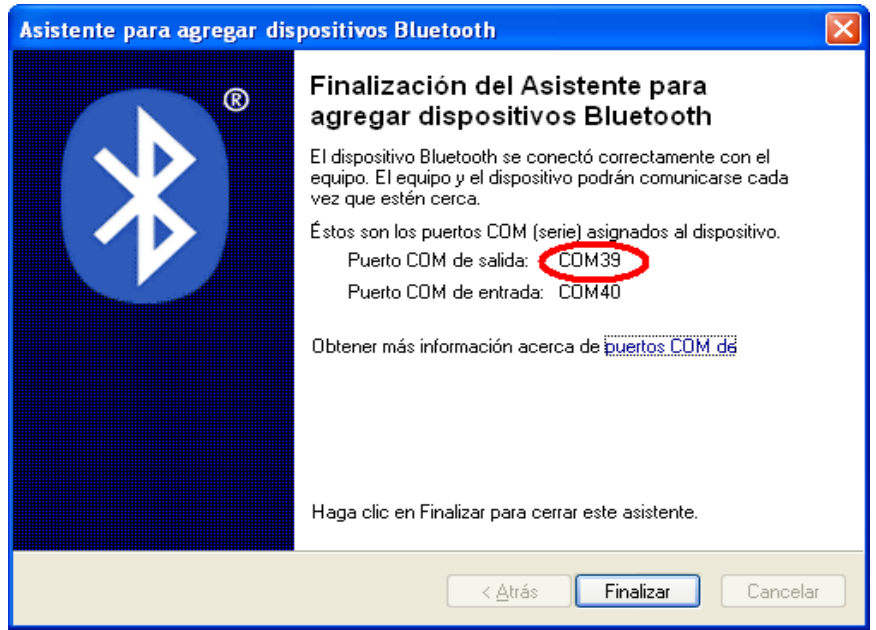

9) The instrument now appears as a paired device

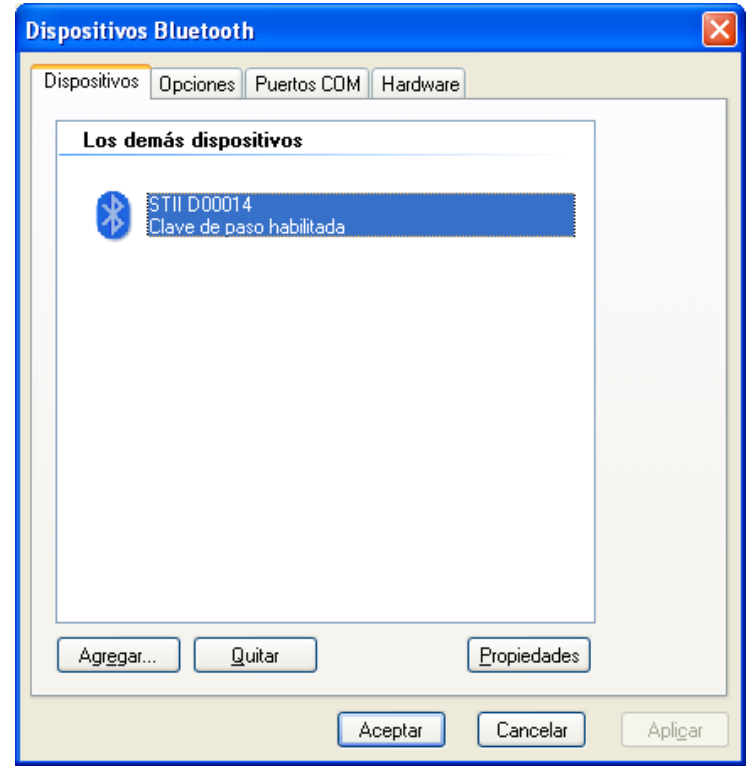

## 10) Showing icon is recommended

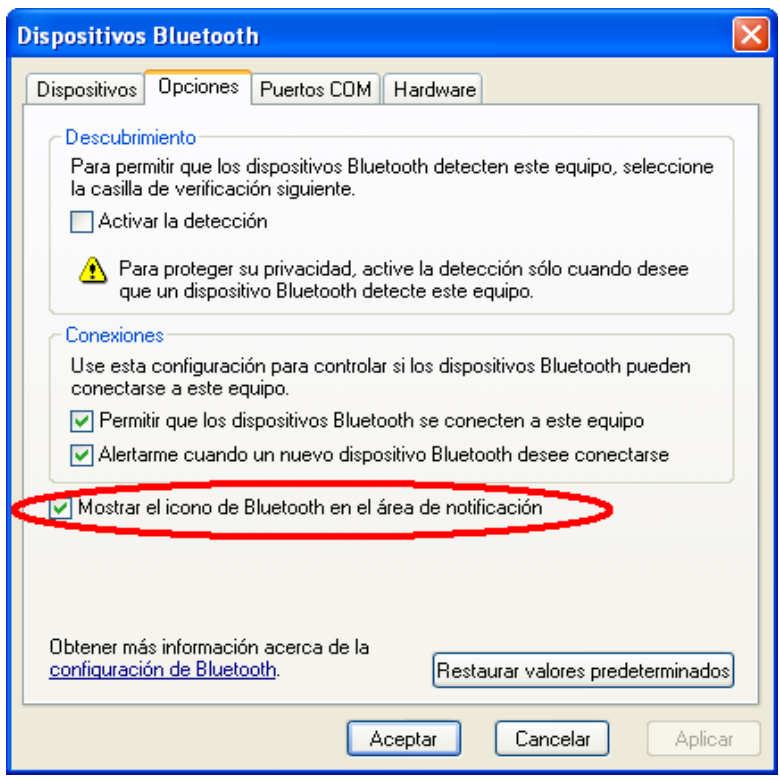

11) Open MedcalScope and choose the created port:

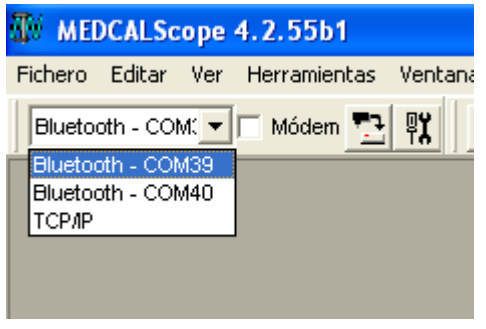

12) Once finished, most of all if the instrument is not going to be used often, removing the device is recommended, as the created ports do not get released automatically

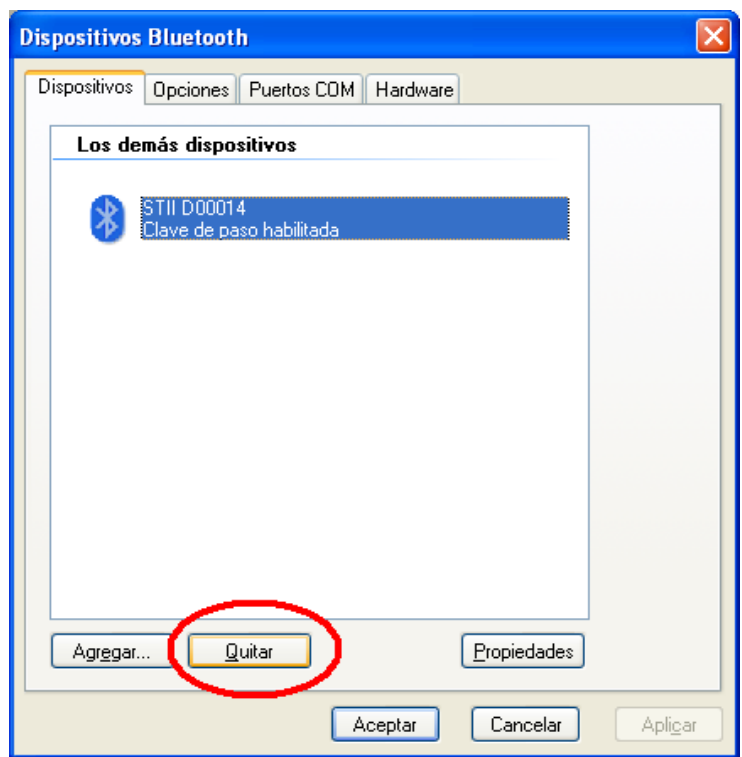

# **WINDOWS 7**

#### 1) Add device:

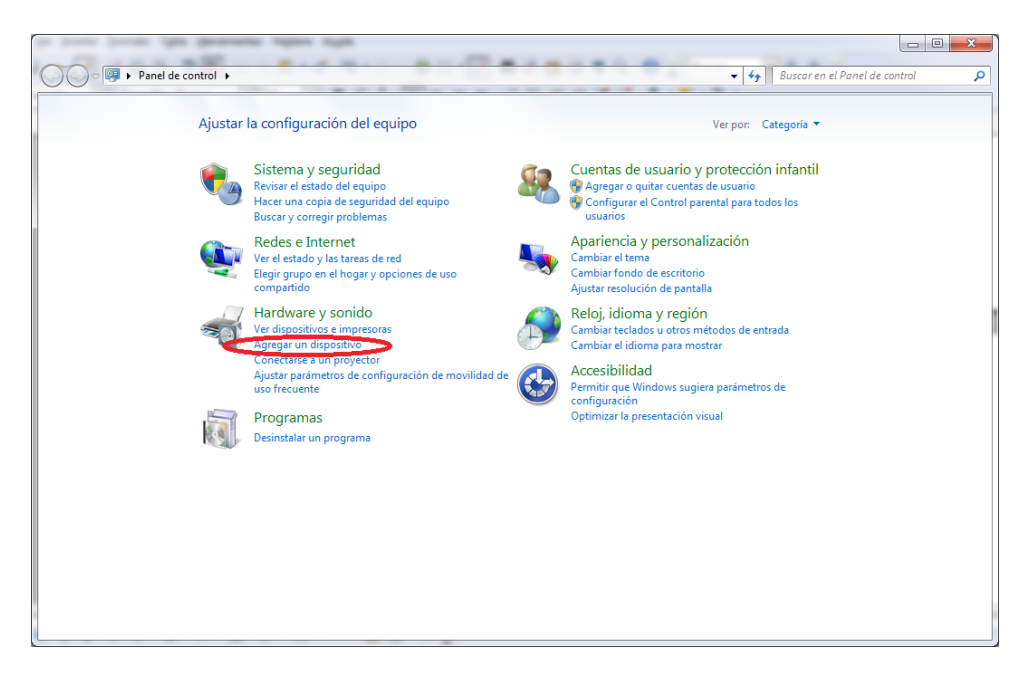

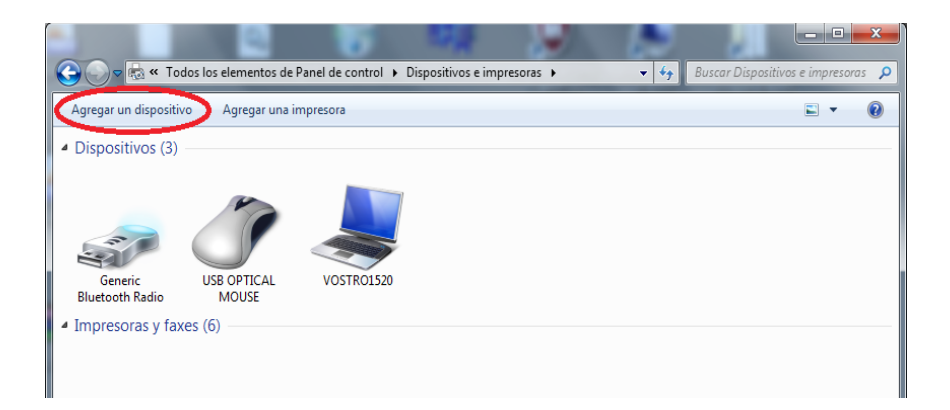

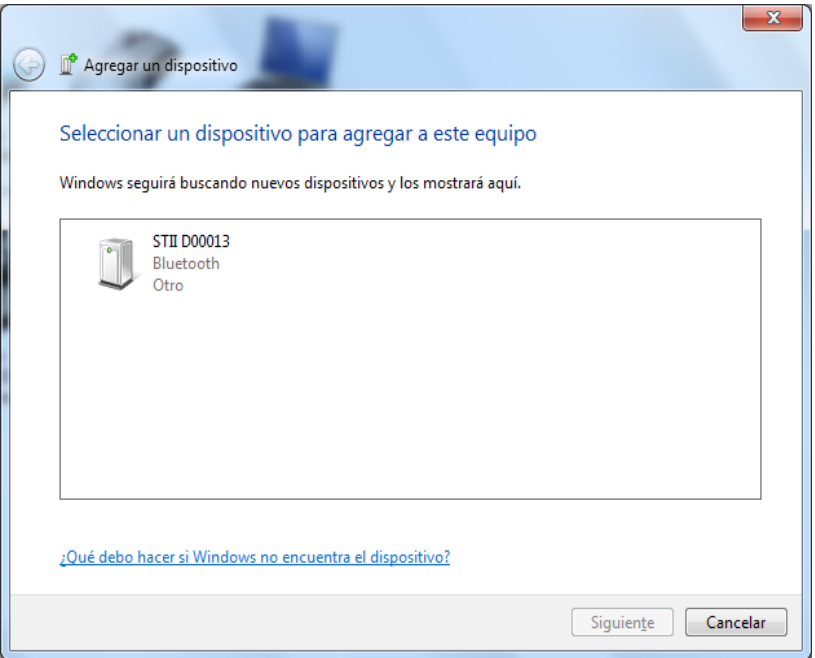

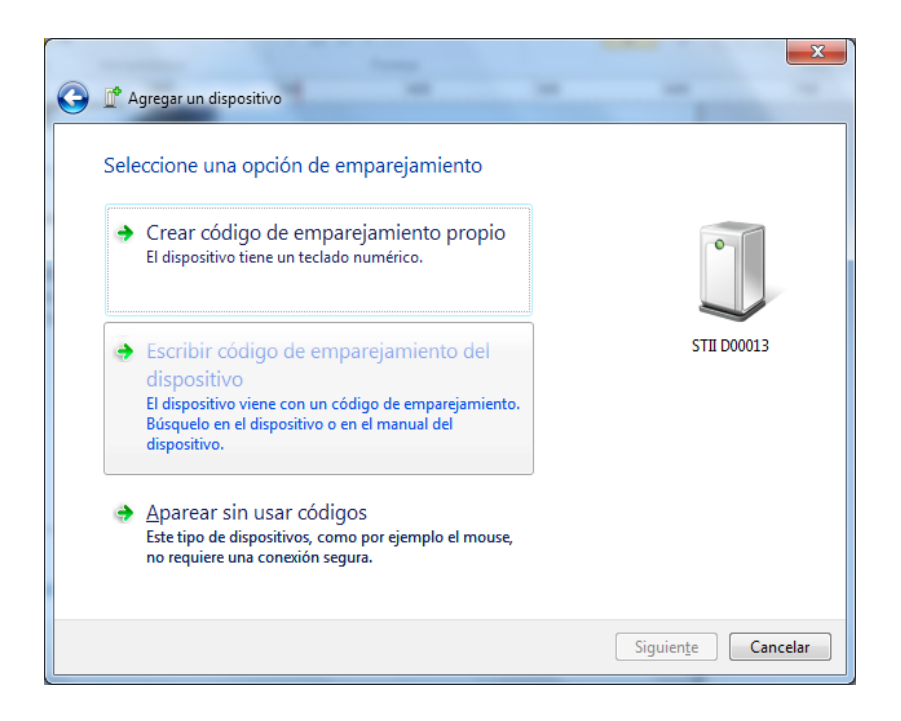

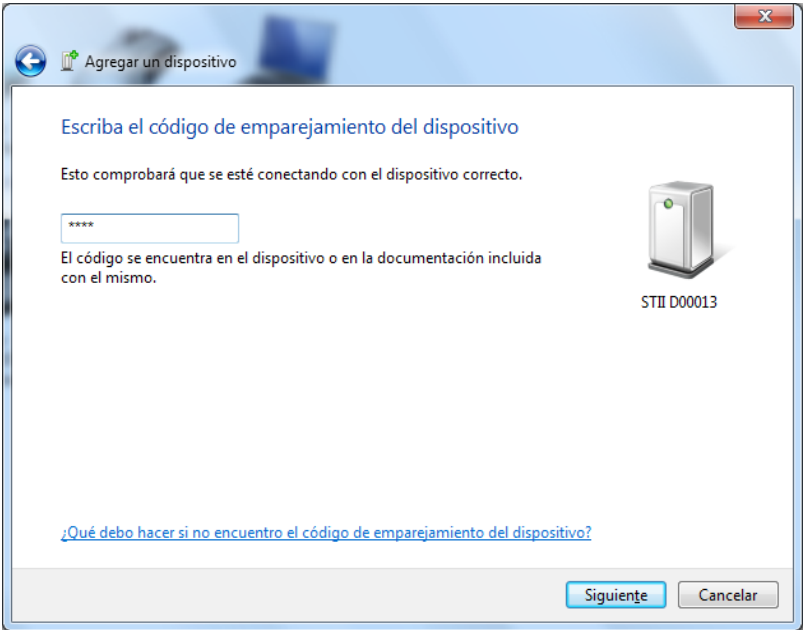

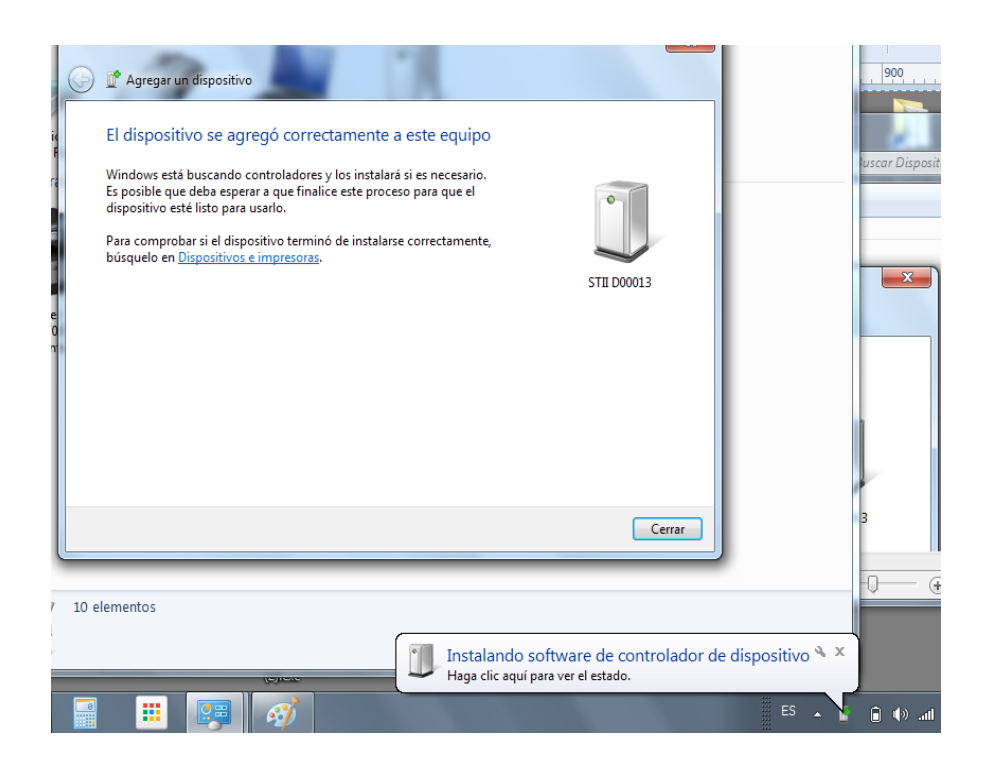

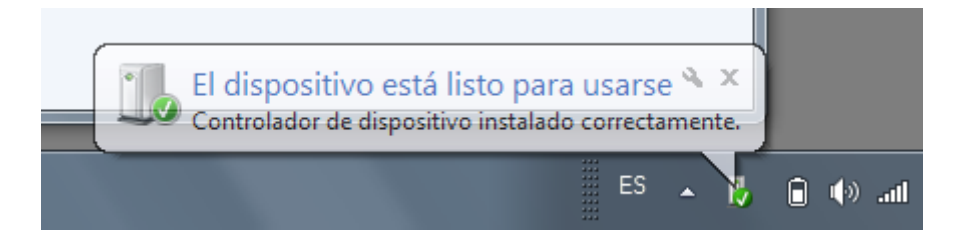

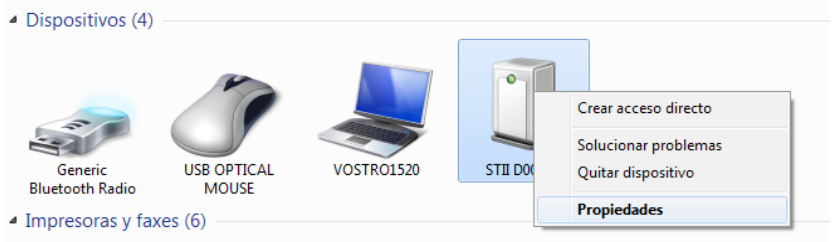

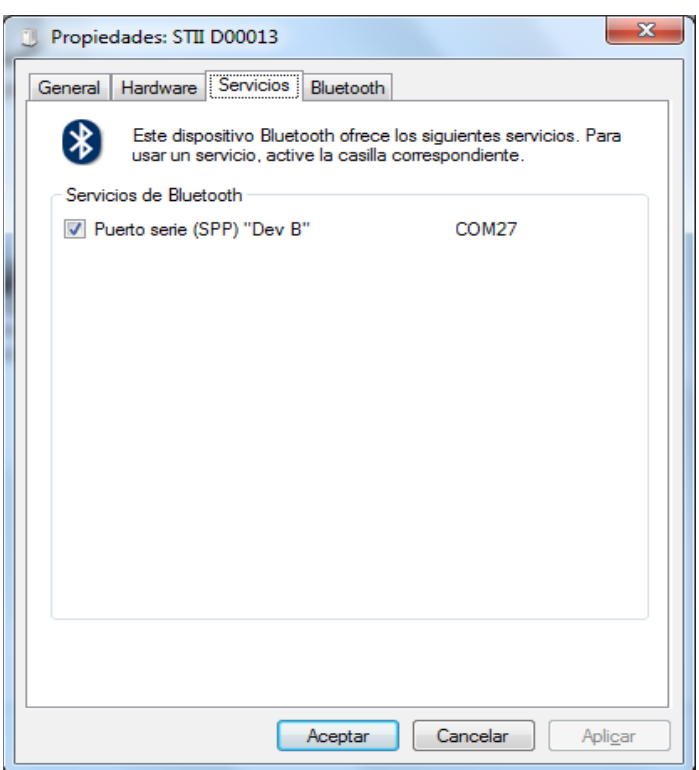

Removing device is recommended when finished working with device, as the created port are not released automatically and new ports are created when pairing new devices.

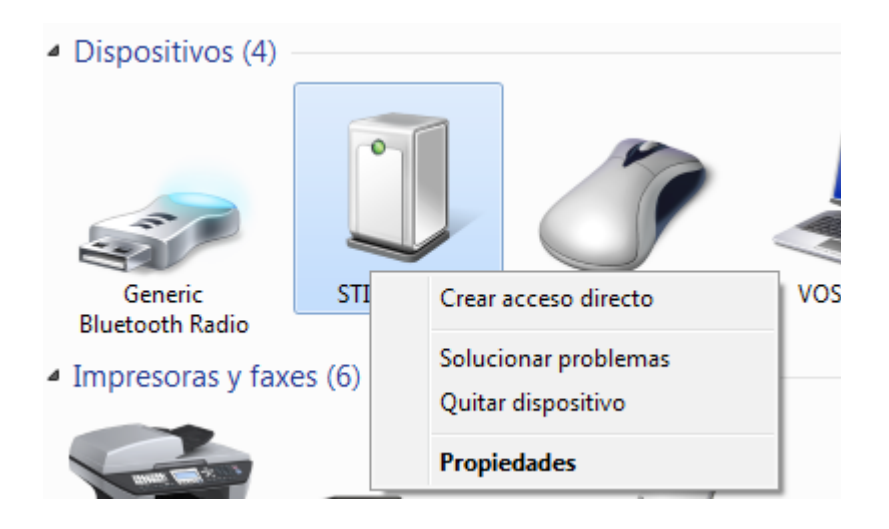

# **BLUETOOTH STACK FROM OTHER MANUFACTURERS**

If the computer has not been installed with the Windows Bluetooth Stack, user must use the manufacturer´s bluetooth stack´s tools (e.g. Toshiba):

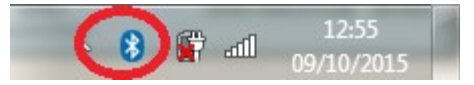

Add new connection

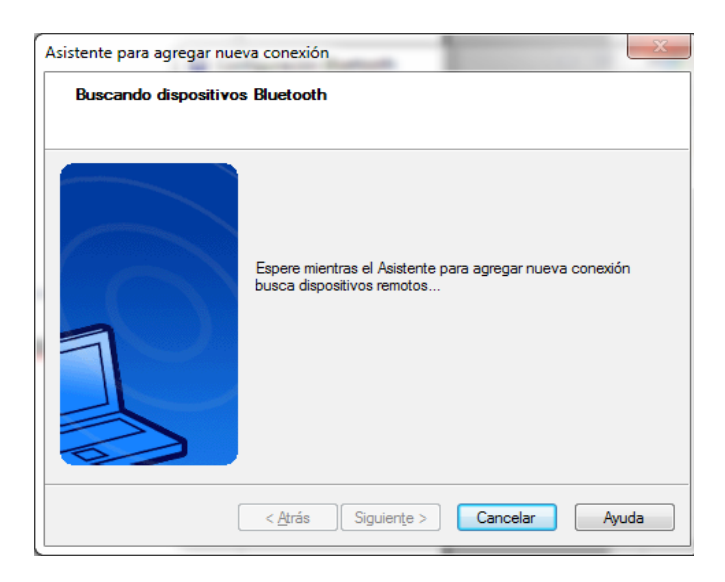

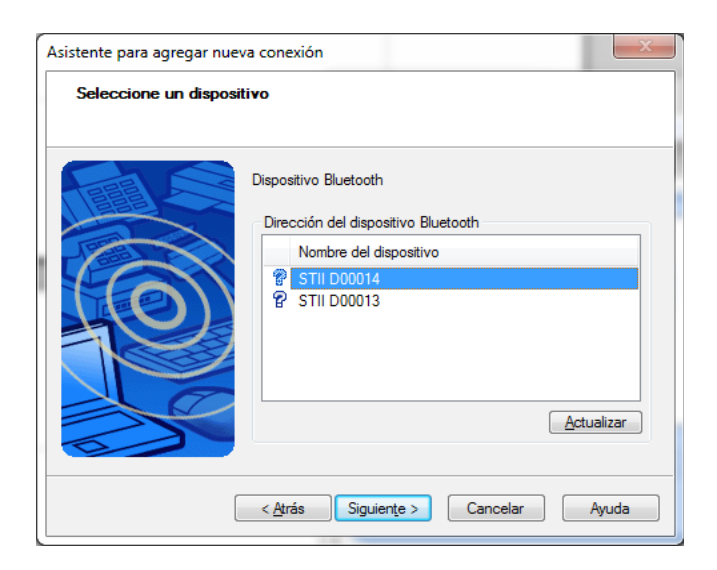

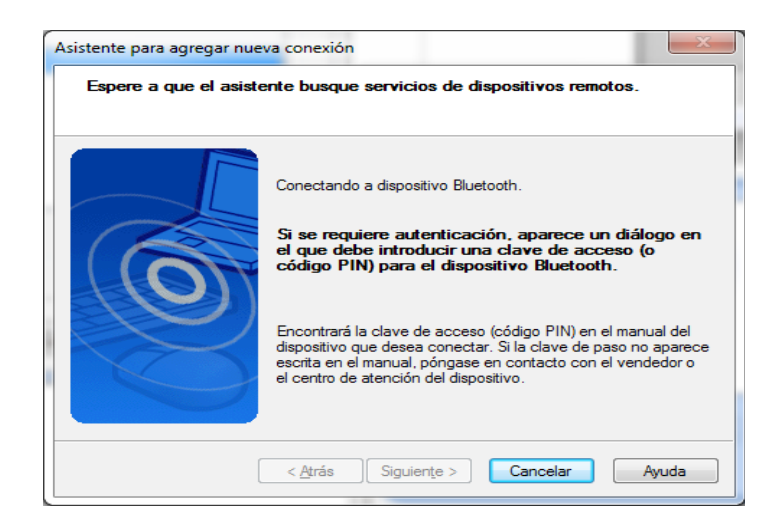

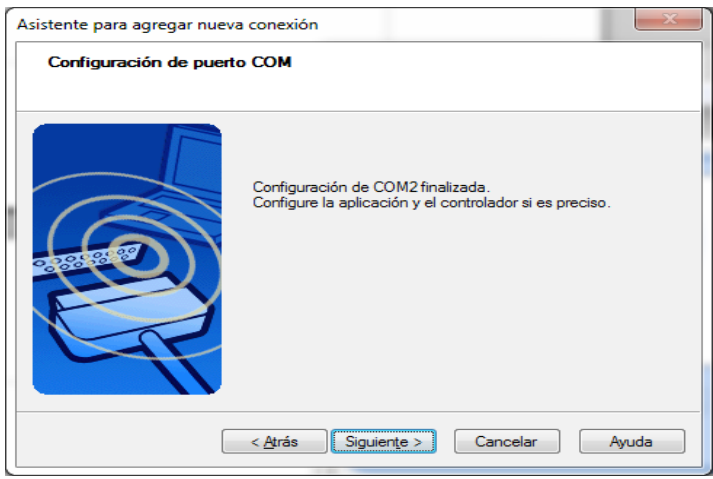

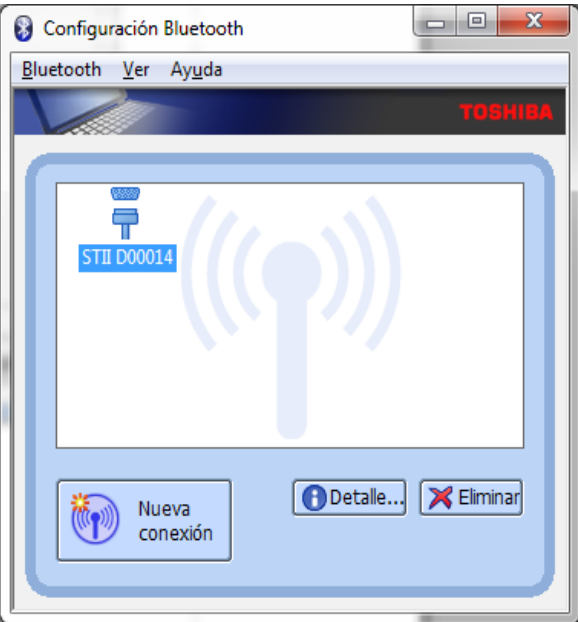

When trying to connect, either manually or by opening the bluetooth port in MedcalScope, the passkey is requested:

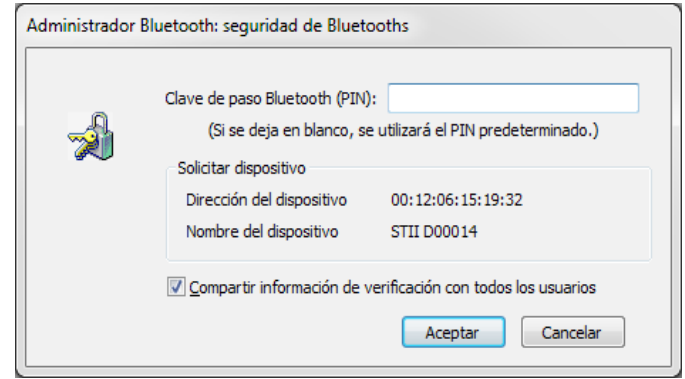

This will happen just the first time we try to connect.